# **E**hips<u>mall</u>

Chipsmall Limited consists of a professional team with an average of over 10 year of expertise in the distribution of electronic components. Based in Hongkong, we have already established firm and mutual-benefit business relationships with customers from,Europe,America and south Asia,supplying obsolete and hard-to-find components to meet their specific needs.

With the principle of "Quality Parts,Customers Priority,Honest Operation,and Considerate Service",our business mainly focus on the distribution of electronic components. Line cards we deal with include Microchip,ALPS,ROHM,Xilinx,Pulse,ON,Everlight and Freescale. Main products comprise IC,Modules,Potentiometer,IC Socket,Relay,Connector.Our parts cover such applications as commercial,industrial, and automotives areas.

We are looking forward to setting up business relationship with you and hope to provide you with the best service and solution. Let us make a better world for our industry!

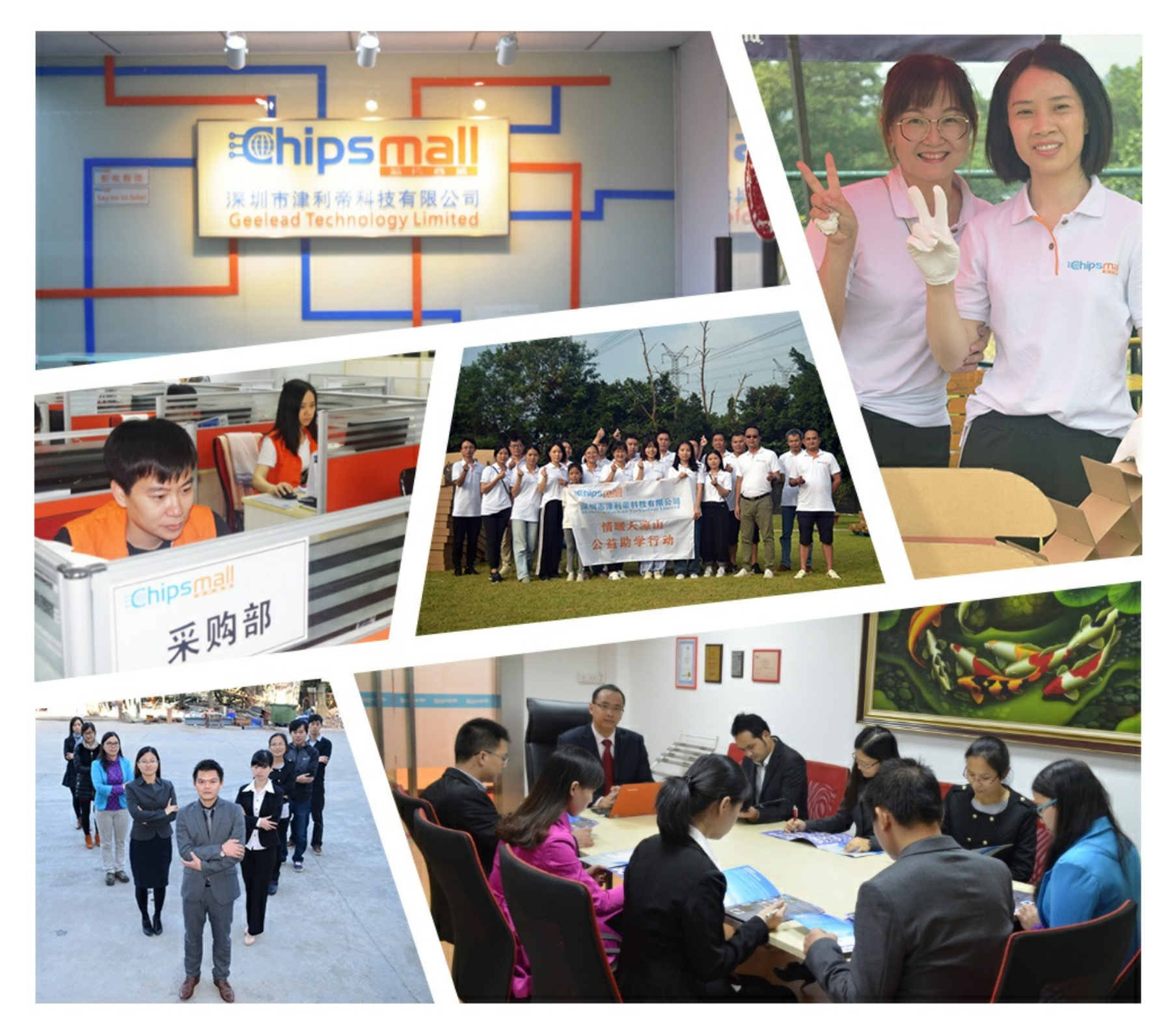

# Contact us

Tel: +86-755-8981 8866 Fax: +86-755-8427 6832 Email & Skype: info@chipsmall.com Web: www.chipsmall.com Address: A1208, Overseas Decoration Building, #122 Zhenhua RD., Futian, Shenzhen, China

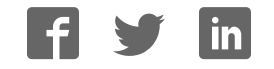

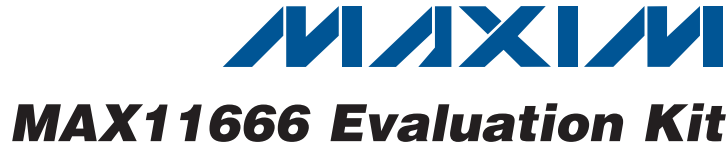

## General Description

The MAX11666 evaluation kit (EV kit) is a fully assembled and tested PCB that evaluates the MAX11666 2-channel, 12-bit, SPI™-compatible 500ksps analogto-digital converter (ADC). The EV kit also includes Windows XP®-, Windows Vista®-, and Windows® 7 compatible software that provides a simple graphical user interface (GUI) for exercising the features of the device. The EV kit comes installed with a MAX11666AUB+ in a 10-pin µMAX® package with an exposed pad.

- Features
- ◆ 8MHz SPI Interface
- S Windows XP-, Windows Vista-, and Windows 7-Compatible Software
- $\rightarrow$  Time Domain, Frequency Domain, and Histogram Plotting in the EV Kit Software
- S Frequency, RMS, Min, Max, and Average DC Calculations in the EV Kit Software
- ◆ Collects Up to One Million Samples
- ◆ On-Board Input Buffers
- ◆ USB-PC Connection
- ◆ Proven PCB Layout
- **+ Fully Assembled and Tested**

#### Ordering Information

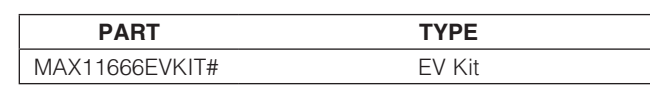

#Denotes RoHS compliant.

 $C32$  1

#### Component List

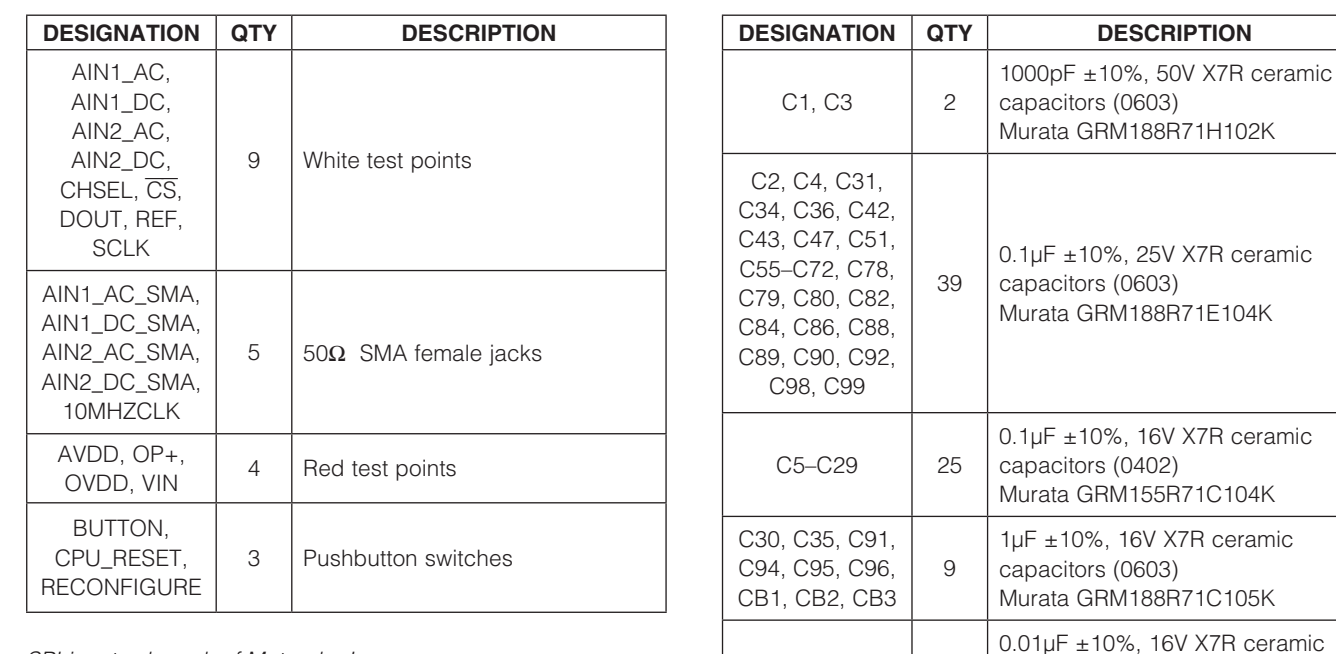

SPI is a trademark of Motorola, Inc.

Windows, Windows XP, and Windows Vista are registered trademarks of Microsoft Corp.

µMAX is a registered trademark of Maxim Integrated Products, Inc.

#### **MAXIM**

Maxim Integrated Products 1

capacitor (0603)

Murata GRM188R71C103K

ceramic

For pricing, delivery, and ordering information, please contact Maxim Direct at 1-888-629-4642, or visit Maxim's website at www.maxim-ic.com.

Evaluates: MAX11666 Evaluates: MAX11666

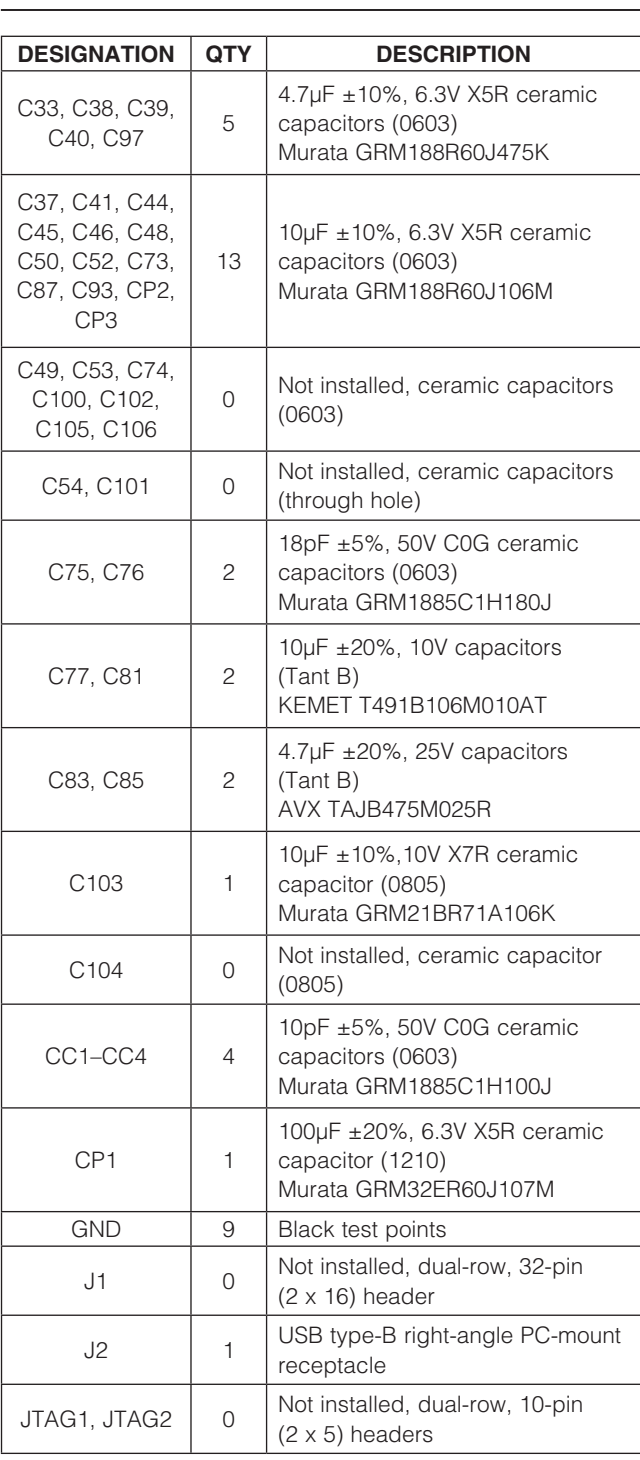

## Component List (continued)

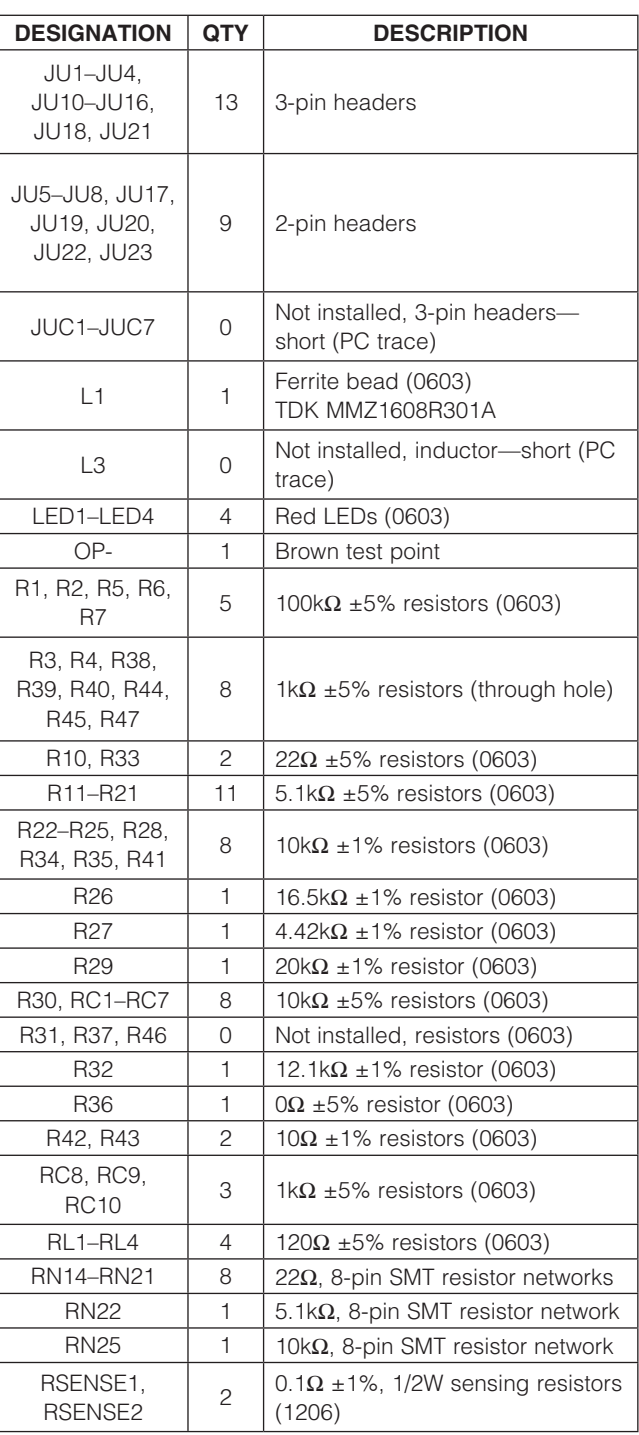

## Component List (continued)

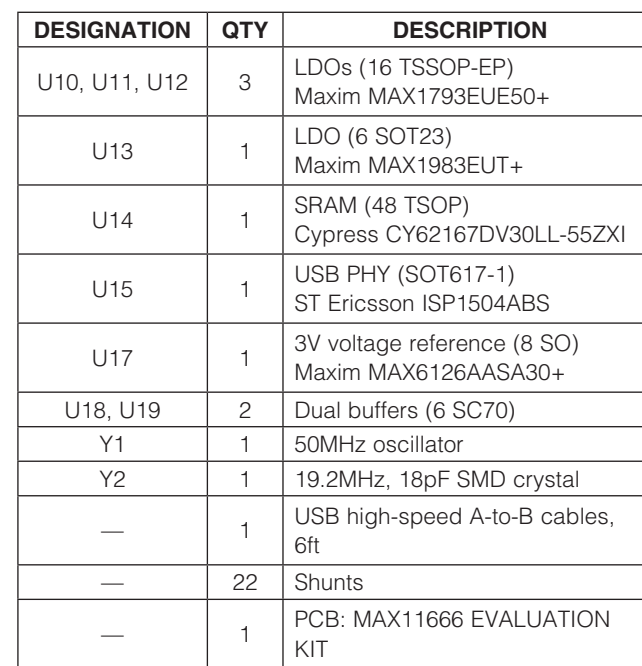

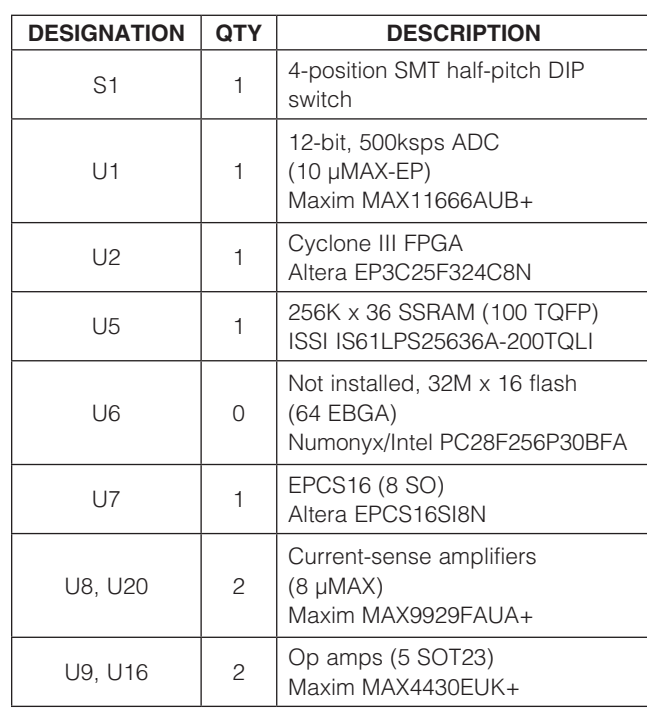

### Component Suppliers

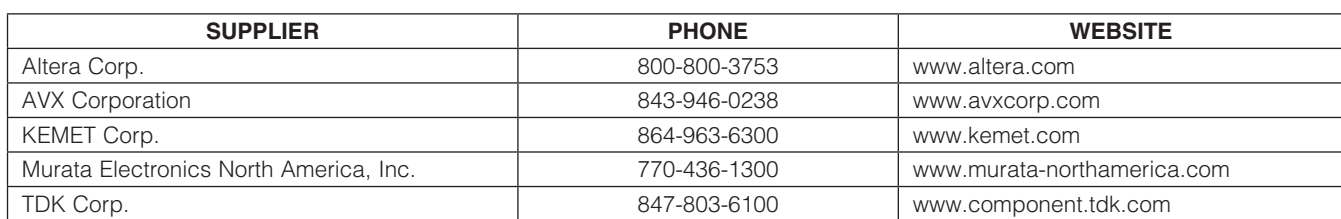

Note: Indicate that you are using the MAX11666 when contacting these component suppliers.

#### MAX11666 EV Kit Files

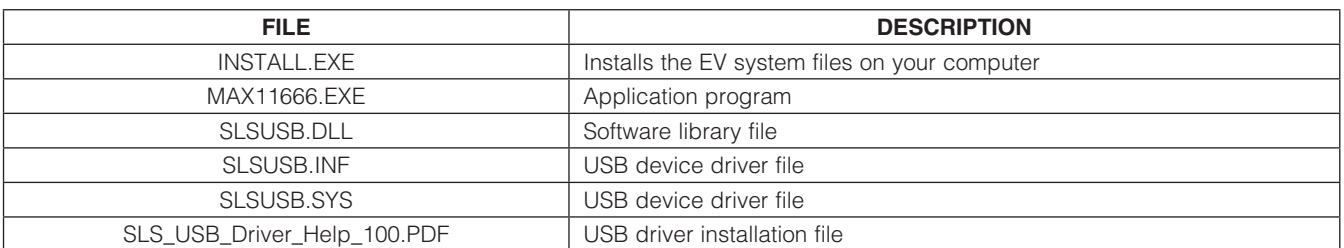

# Evaluates: MAX11666 Evaluates: MAX11666

#### Quick Start

#### Required Equipment

- MAX11666 EV kit
- 5V, 500mA DC power supply
- Windows XP, Windows Vista, or Windows 7 PC with a spare USB port
- Function generator

Note: In the following sections, software-related items are identified by bolding. Text in **bold** refers to items directly from the EV kit software. Text in **bold and underlined** refers to items from the Windows operating system.

#### Procedure

The EV kit is fully assembled and tested. Follow the steps below to verify board operation. Caution: Do not turn on the power supply until all connections are completed.

- 1) Uncompress the 11666Rxx.ZIP file in a temporary folder.
- 2) Install the EV kit software on your computer by running the INSTALL.EXE program inside the temporary folder. The program files are copied to your PC and icons are created in the Windows All **Programs** menu. During software installation, some versions of Windows may show a warning message indicating that this software is from an unknown publisher. This is not an error condition and it is safe to proceed with installation. Administrator privileges are required to install the software on Windows.
- 3) Verify that all jumpers are in their default positions, as shown in Table 1.
- 4) Connect the positive terminal of the 5V power supply to the VIN connector on the board. Connect the negative terminal of the same power supply to the GND connector on the board.
- 5) Set the signal source to generate a 10kHz, 1V peakto-peak sinusoidal wave with 2V offset.
- 6) Connect the positive terminal of the signal generator to the AIN1\_DC or AIN1\_DC\_SMA connector. Connect the negative terminal of the signal generator to the GND connector.
- 7) Turn on the power supply.
- 8) Turn on the function generator.
- 9) Connect the USB cable from the PC to the EV kit board. Follow the instructions on the SLS\_USB\_Driver\_Help\_100.PDF file to manually install the USB driver. Administrator privileges are required to install the USB device driver on Windows.
- 10) Start the EV kit software by opening its icon in the Windows **All Programs** menu. The EV kit software main window appears, as shown in Figure 1.
- 11) The main window should display **Hardware Connected** at the bottom-left corner
- 12) Check the **Remove DC** checkbox.
- 13) Press the **Start Conversion** button.
- 14) Verify that the Frequency displayed in the Calculation group box reads approximately 10kHz.

#### Detailed Description of Software

The main window of the evaluation software (Figure 1) contains a **Device Configuration** group box, a **Datalogging** group box, and four tab sheets to display the sampled data.

#### Device Configuration

Use the Channel Select drop-down list in the Device **Configuration** group box to select the analog input channel for analog-to-digital conversion.

#### Data Logging

In the **Datalogging** group box, the user can select the desired number of conversions in the **Number of Samples** drop-down list. Enter the desired sampling rate in the **Sample Rate (ksps)** edit box. The actual sampling rate is displayed at the right of the **Sample Rate (ksps)** edit box. Press the **Start Conversion** button to start sampling. After sampling is finished, the user can save the data to a file by pressing the **Save to File** button. The **Save to File** button is not active until the sampling is done.

#### Time Domain, Frequency Domain, Histogram, and Single Conversion Tabs

After the **Start Conversion** button in the **Datalogging** group box is pressed, the sampled data in the time domain is plotted in the **Time Domain** tab sheet. The sampled data in the frequency domain is plotted in the Frequency Domain tab sheet, and the histogram of the sampled signal is plotted in the **Histogram** tab sheet.

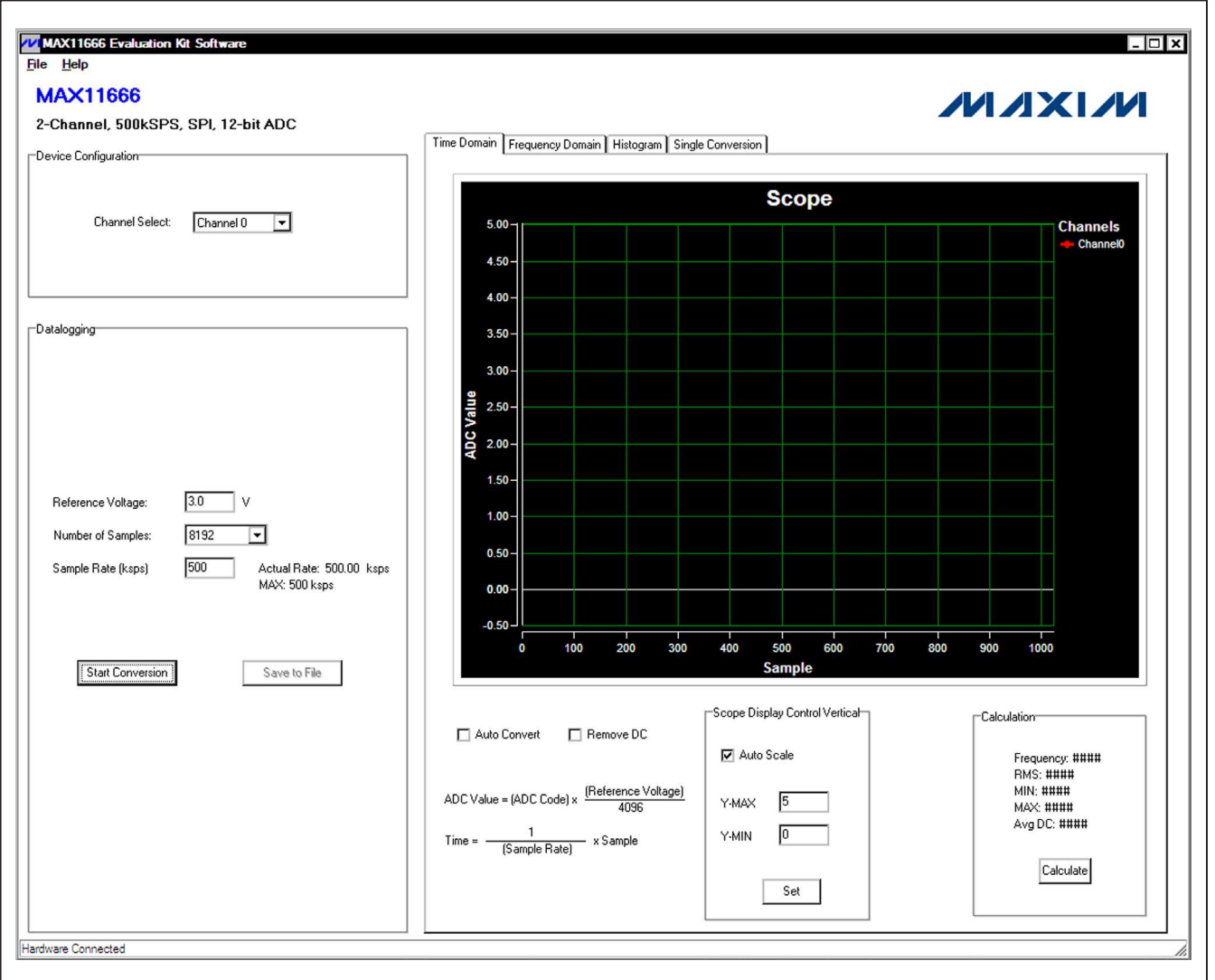

Figure 1. MAX11666 EV Kit Software Main Window

The **Single Conversion** tab sheet displays one sampled data.

Check the **Auto Convert** checkbox to automatically and repeatedly do the ADC conversions and update the active tab sheet.

#### Time Domain Tab

In the Time Domain tab sheet (Figures 2a and 2b), check the Remove DC check box to remove the DC component of the sampled signal. In the **Scope Display** Control Vertical group box, when the Auto Scale checkbox is checked, the software automatically scales the vertical axis in the plot. If the **Auto Scale** checkbox is unchecked, enter the appropriate values into the Y-MAX and Y-MIN edit boxes and press the Set button to set the boundaries for the vertical axis. The software automatically calculates the Frequency, RMS, MIN, MAX, and Avg DC of the sampled signal and displays the calculated values in the **Calculation** group box.

#### Frequency Domain Tab

The Frequency Domain tab sheet (Figure 3) displays the FFT plot of the signal shown in the Time Domain tab sheet.

**MAXIM** 

Evaluates: MAX11666

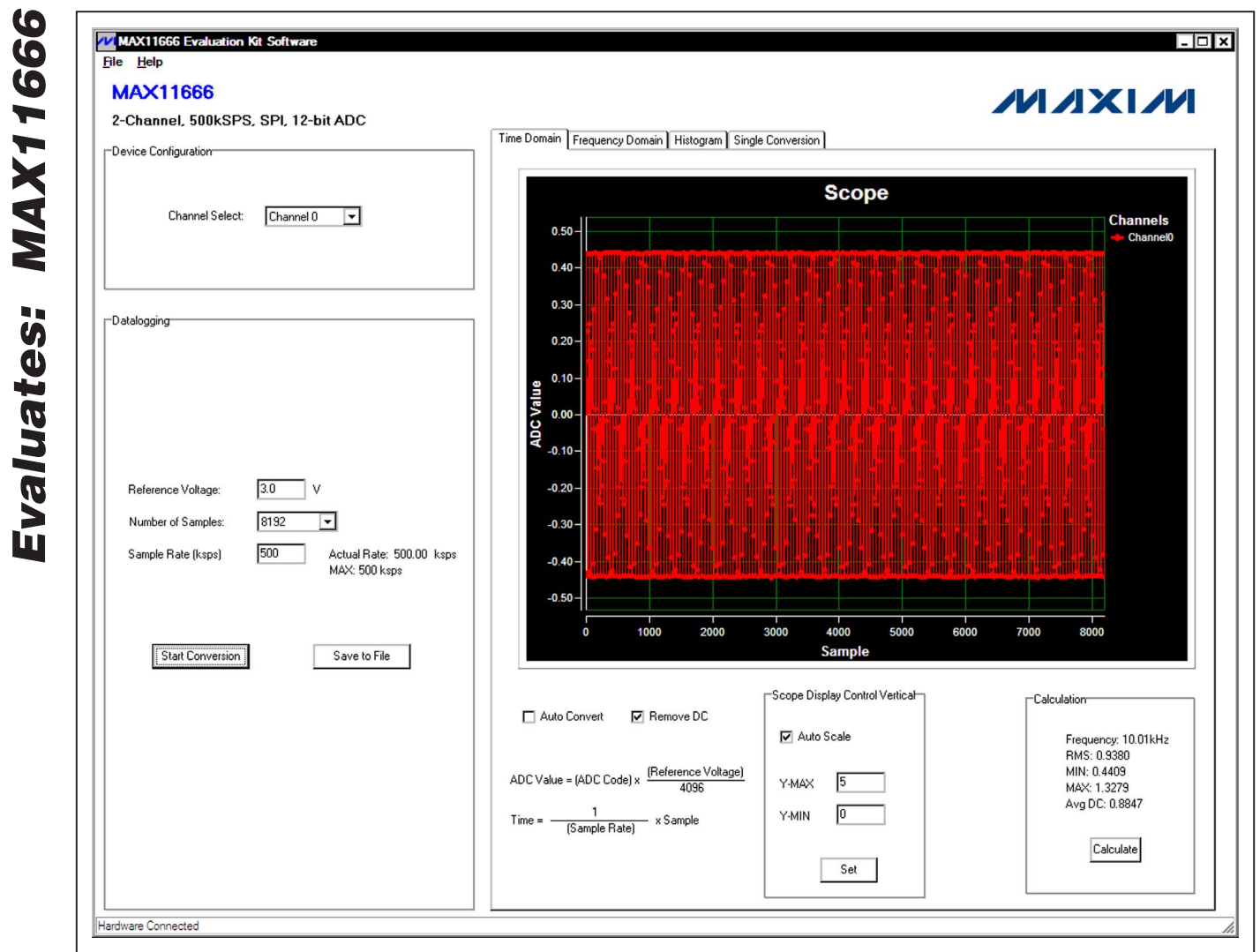

Figure 2a. Time Domain Tab

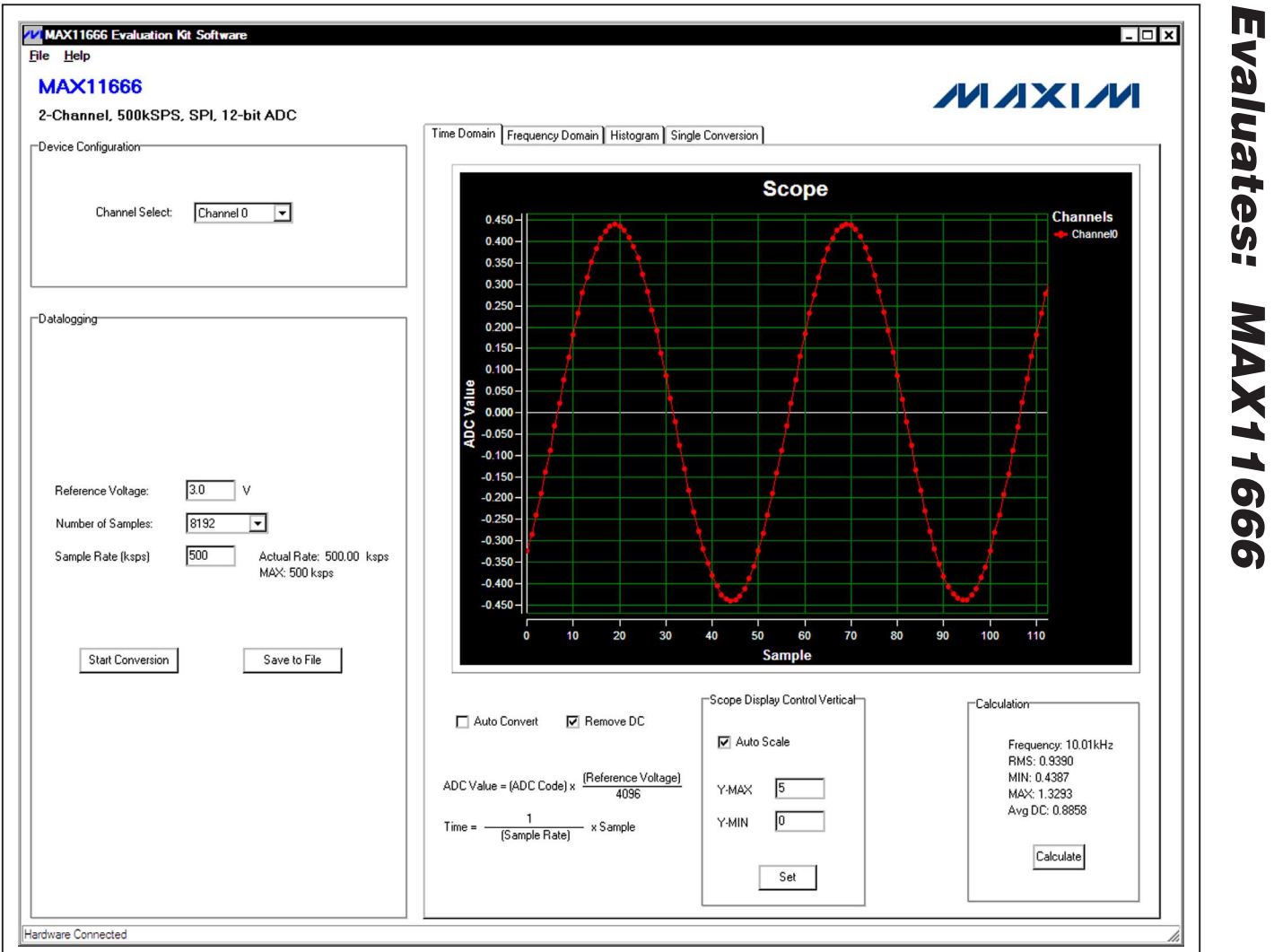

Figure 2b. Time Domain Tab (Zoomed In)

#### Histogram Tab

The **Histogram** tab sheet (Figure 4) displays the histogram of the signal shown in the Time Domain tab sheet. The software automatically calculates the **Mean** and the **Std Dev** (standard deviation, sigma) and displays the calculated values in the **Calculation** group box.

The **Histogram Display Control** radio group box provides three options to scale the horizontal axis on the histogram:

- 1) (Mean 3 sigma) to (Mean + 3 sigma)
- 2) (Mean 6 sigma) to (Mean + 6 sigma)
- 3) User Define range

#### Single Conversion

The **ADC Value Display** group box in the **Single** Conversion tab sheet (Figure 5) displays the ADC Code and calculated **Voltage** values for a single sample. Press the Start Conversion button in the Datalogging group box to update the status of the **ADC Value Display** group box.

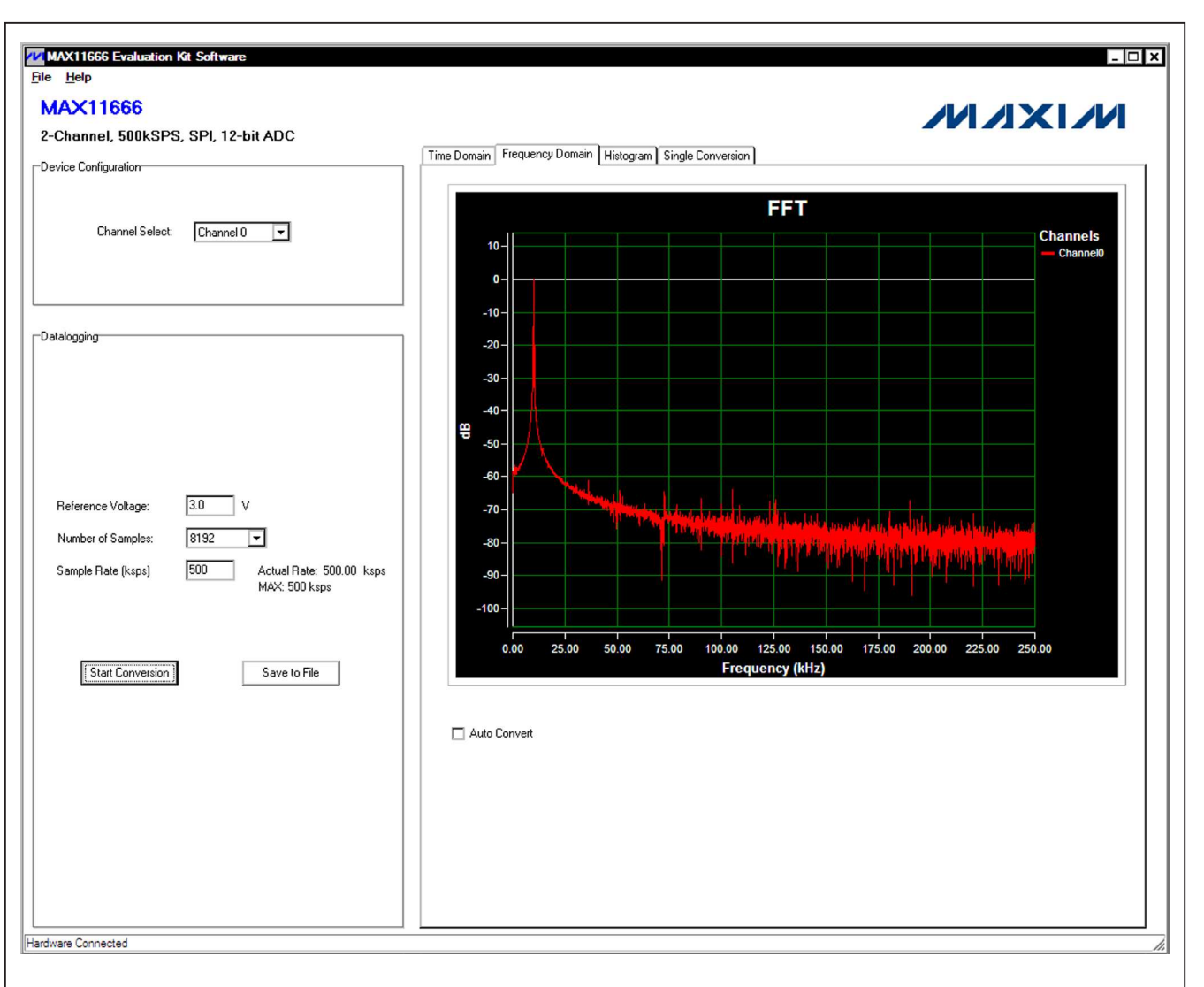

Figure 3. Frequency Domain Tab

**MAXM** 

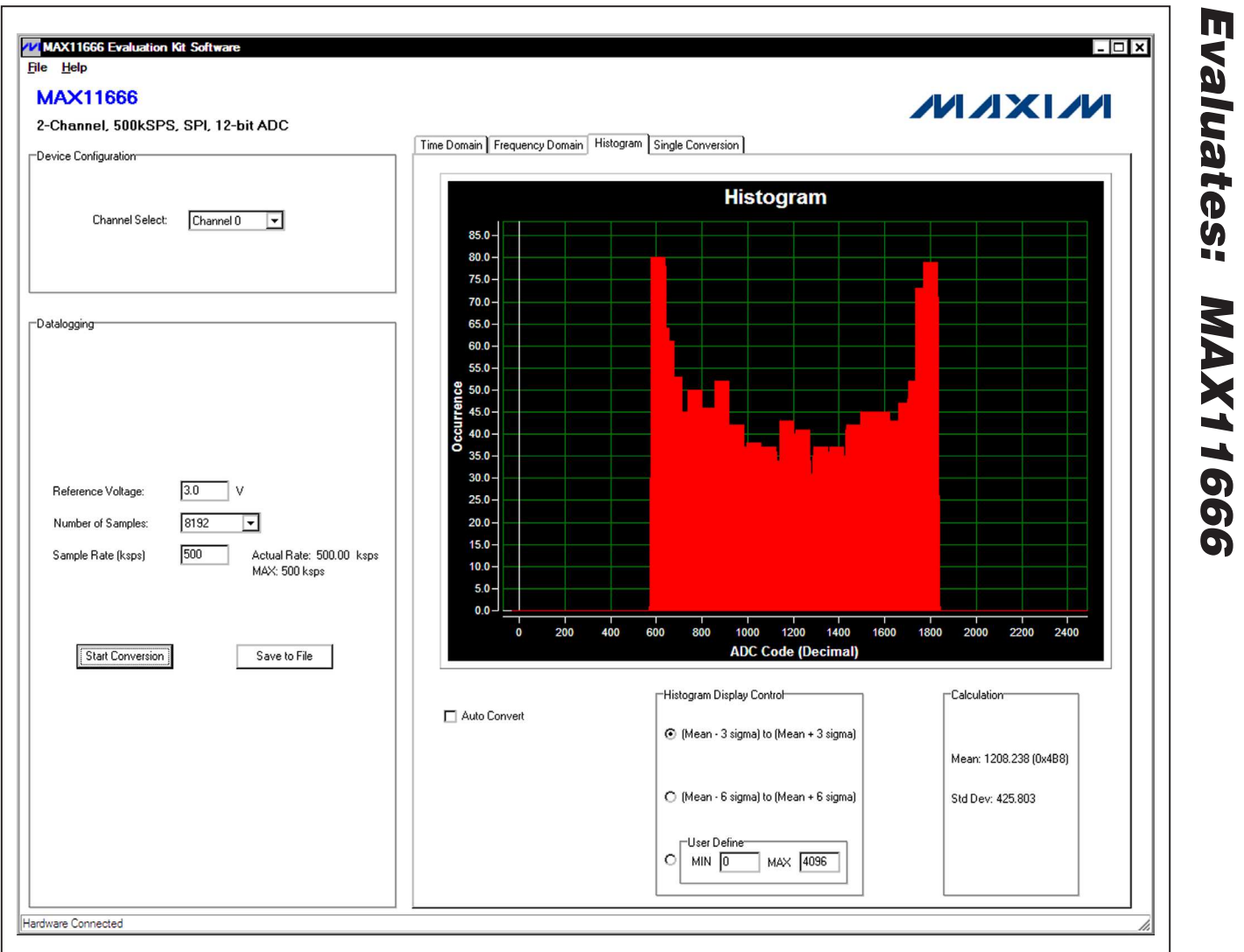

Figure 4. Histogram Tab

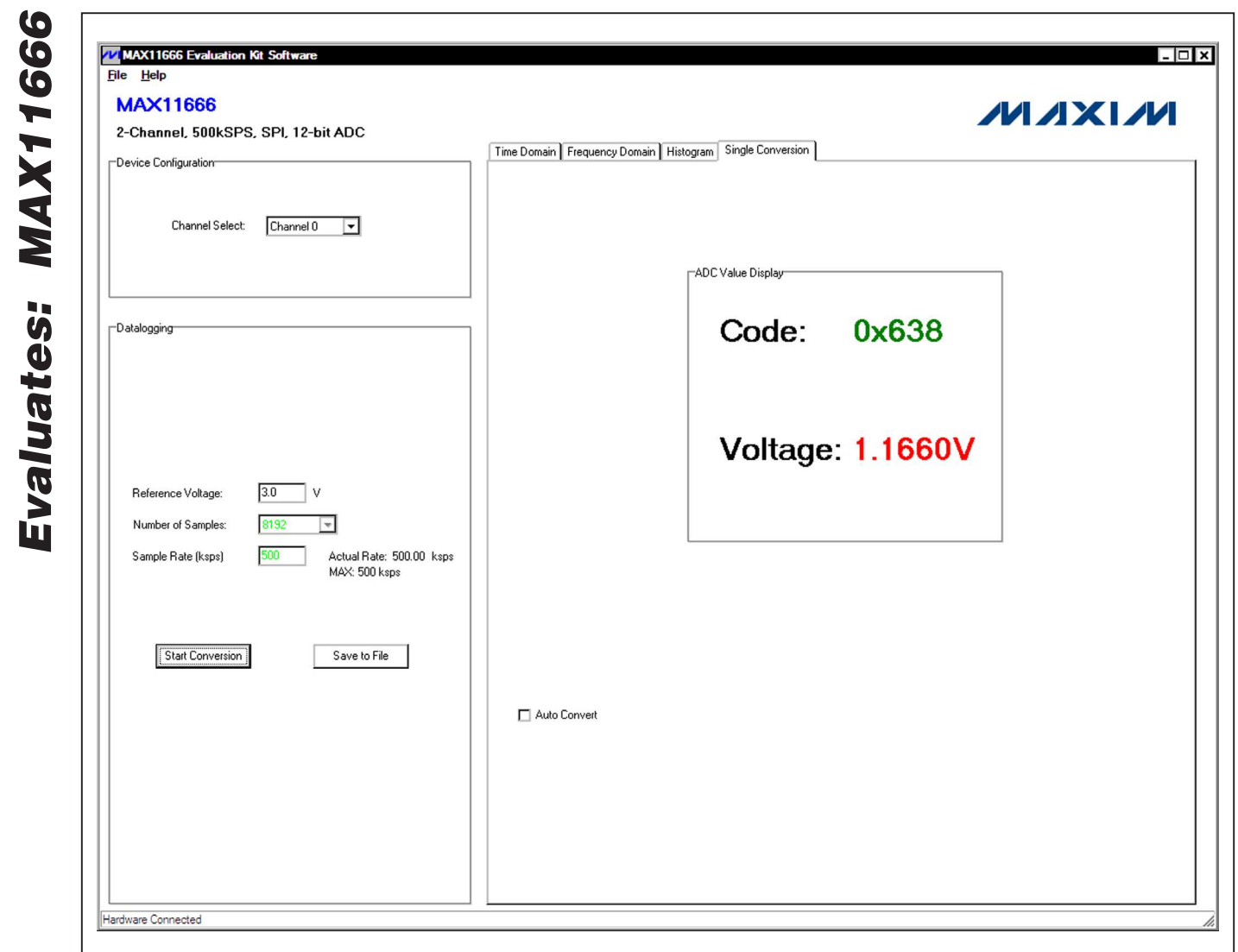

Figure 5. Single Conversion Tab

#### Detailed Description of Hardware

The MAX11666 EV kit is a fully assembled and tested PCB that evaluates the MAX11666 2-channel, 12-bit, SPI-compatible 500ksps ADC. The EV kit comes installed with a MAX11666AUB $+$  in a 10-pin  $\mu$ MAX package with an exposed pad.

#### Power Supply

A 5V power supply is required to power up the EV kit. Connect the positive terminal of the power supply to the VIN connector and the negative terminal to the GND connector.

#### On-Board Input Buffer

On-board input buffers (U9 and U16) are provided on the EV kit. To power the on-board buffer, connect the +5V, GND, and -5V terminals of the power supply to the OP+, GND, and OP- connectors, respectively.

#### Analog Input 1

Move the shunt on jumper JU18 to the 2-3 position and remove the shunts on jumpers JU19 and JU20. The user can connect the AC signal to the AIN1\_AC\_SMA or AIN1\_AC connector and connect the DC offset to the AIN1 DC SMA or AIN1 DC connector. If the measuring signal has already been shifted above the ground level, short the AC input to ground by installing a shunt on JU19 and connecting the measuring signal to the AIN1\_DC\_SMA or AIN1\_DC connector. To bypass the buffer and connect the measuring signal directly to the AIN1 input of the ADC, move the shunt on JU18 to the 1-2 position. Then connect the measuring signal to the AIN1\_DC\_SMA or AIN1\_DC connector.

#### Analog Input 2

Move the shunt on jumper JU21 to the 2-3 position and remove the shunts on jumpers JU22 and JU23. The user can connect the AC signal to the AIN2\_AC\_SMA or AIN2 AC connector and connect the DC offset to the AIN2\_DC\_SMA or AIN2\_DC connector. If the measuring signal has already been shifted above the ground level, short the AC input to ground by installing a shunt on JU23 and connect the measuring signal to the AIN2\_ DC\_SMA or AIN2\_DC connector. To bypass the buffer and connect the measuring signal directly to the AIN2 input of the ADC, move the shunt on JU21 to the 1-2 position. Finally, connect the measuring signal to the AIN2 DC SMA or AIN2 DC connector.

#### User-Supplied SPI Interface

For a user-supplied SPI interface, first move the shunts on jumpers JU12–JU15 to the 2-3 position and connect the user-supplied  $\overline{CS}$ , SCLK, CHSEL, and MISO signals to the corresponding CS, SCLK, CHSEL, and DOUT connectors on the EV kit.

#### Table 1. Jumper Settings (JU1–JU8, JU10–JU23)

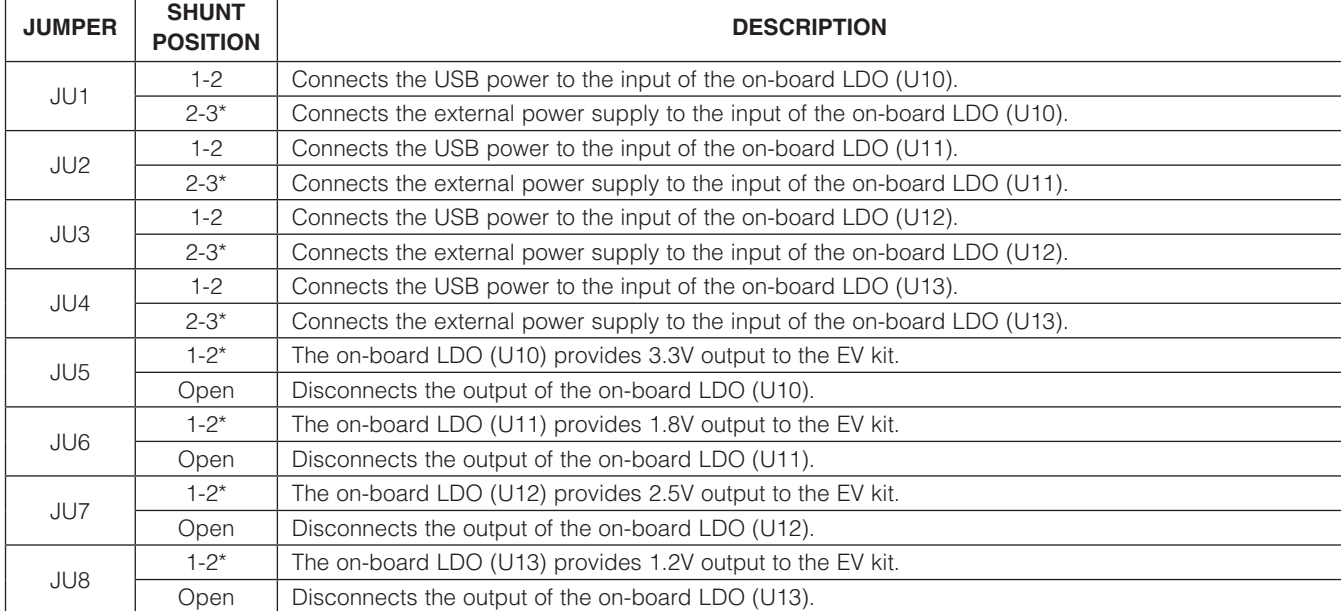

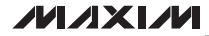

Table 1. Jumper Settings (continued)

| <b>JUMPER</b> | <b>SHUNT</b><br><b>POSITION</b> | <b>DESCRIPTION</b>                                                                                                    |
|---------------|---------------------------------|----------------------------------------------------------------------------------------------------|
| <b>JU10</b>   | $1 - 2^*$                       | Connects the OVDD input of the ADC (U1) to the output of the on-board 3.3V LDO.                                                             |
|               | $2 - 3$                         | Connects the OVDD input of the ADC (U1) to the OVDD connector.                                                                              |
| JU11          | $1 - 2^*$                       | Connects the output of U17 (3.0V) to the REF input of the device.                                                                           |
|               | $2 - 3$                         | Connects the REF pin of the ADC (U1) to the REF connector.                                                                                  |
| <b>JU12</b>   | $1 - 2^*$                       | Connects the SCLK signal of the ADC (U1) to the FPGA.                                                                                       |
|               | $2 - 3$                         | Connects the SCLK signal of the ADC (U1) to the SCLK connector.                                                                             |
| JU13          | $1 - 2^*$                       | Connects the DOUT signal of the ADC (U1) to the FPGA.                                                                                       |
|               | $2 - 3$                         | Connects the DOUT signal of the ADC (U1) to the DOUT connector.                                                                             |
| <b>JU14</b>   | $1 - 2^*$                       | Connects the $\overline{\text{CS}}$ signal of the ADC (U1) to the FPGA.                                                                     |
|               | $2 - 3$                         | Connects the $\overline{CS}$ signal of the ADC (U1) to the $\overline{CS}$ connector.                                                       |
| JU15          | $1 - 2^*$                       | Connects the CHSEL signal of the ADC (U1) to the FPGA.                                                                                      |
|               | $2 - 3$                         | Connects the CHSEL signal of the ADC (U1) to the CHSEL connector.                                                                           |
| <b>JU16</b>   | $1 - 2^*$                       | Connects the AVDD input of the ADC (U1) to the output of the on-board 3.3V LDO.                                                             |
|               | $2 - 3$                         | Connects the AVDD input of the ADC (U1) to the AVDD connector.                                                                              |
| JU17          | $1 - 2$                         | Connects OP- to GND. Use this jumper if the negative supply is not available.                                                               |
|               | Open*                           | Disconnects OP- from GND.                                                                                                    |
| <b>JU18</b>   | $1 - 2^*$                       | Bypasses the on-board input buffer. Connects the AIN1_DC_SMA or the AIN1_DC connector to the<br>AIN1 input of the ADC (U1).                 |
|               | $2 - 3$                         | Connects the AIN1 input of the ADC (U1) to the output of the on-board buffer (U9).                                                          |
| <b>JU19</b>   | $1 - 2$                         | Shorts the AC signal input to GND.                                                                                                    |
|               | Open*                           | Connects the signal from the AIN1_AC_SMA connector to the inverting input of the on-board buffer<br>(U9) through a 1k $\Omega$ resistor.    |
| <b>JU20</b>   | $1 - 2$                         | Shorts the DC signal input to GND.                                                                                                    |
|               | Open*                           | Connects the signal from the AIN1_DC_SMA connector to the noninverting input of the on-board<br>buffer (U9) through a $1k\Omega$ resistor.  |
| <b>JU21</b>   | $1 - 2^*$                       | Bypassing the on-board input buffer. Connects the AIN2_DC_SMA or the AIN2_DC connector to the<br>AIN2 input of the ADC (U1).                |
|               | $2 - 3$                         | Connects the AIN2 input of the ADC (U1) to the output of the on-board buffer (U16).                                                         |
| <b>JU22</b>   | $1 - 2$                         | Shorts the DC signal input to GND.                                                                                                    |
|               | Open*                           | Connects the signal from the AIN2_DC_SMA connector to the noninverting input of the on-board<br>buffer (U16) through a $1k\Omega$ resistor. |
| <b>JU23</b>   | $1 - 2$                         | Shorts the AC signal input to GND.                                                                                                    |
|               | Open*                           | Connects the signal from the AIN2_AC_SMA connector to the inverting input of the on-board buffer<br>(U16) through a 1k $\Omega$ resistor.   |

\*Default position.

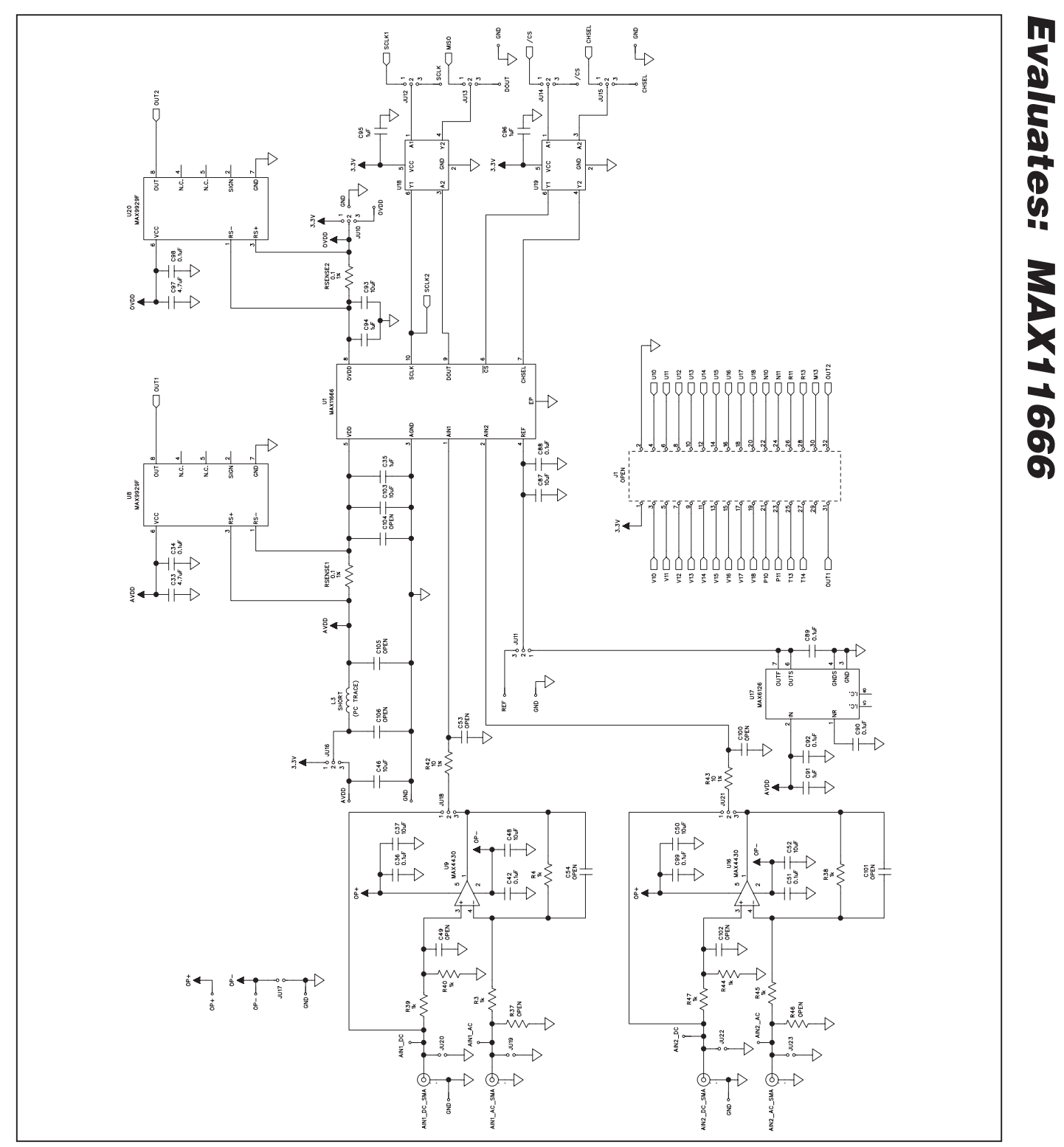

Figure 6a. MAX11666 EV Kit Schematic (Sheet 1 of 12)

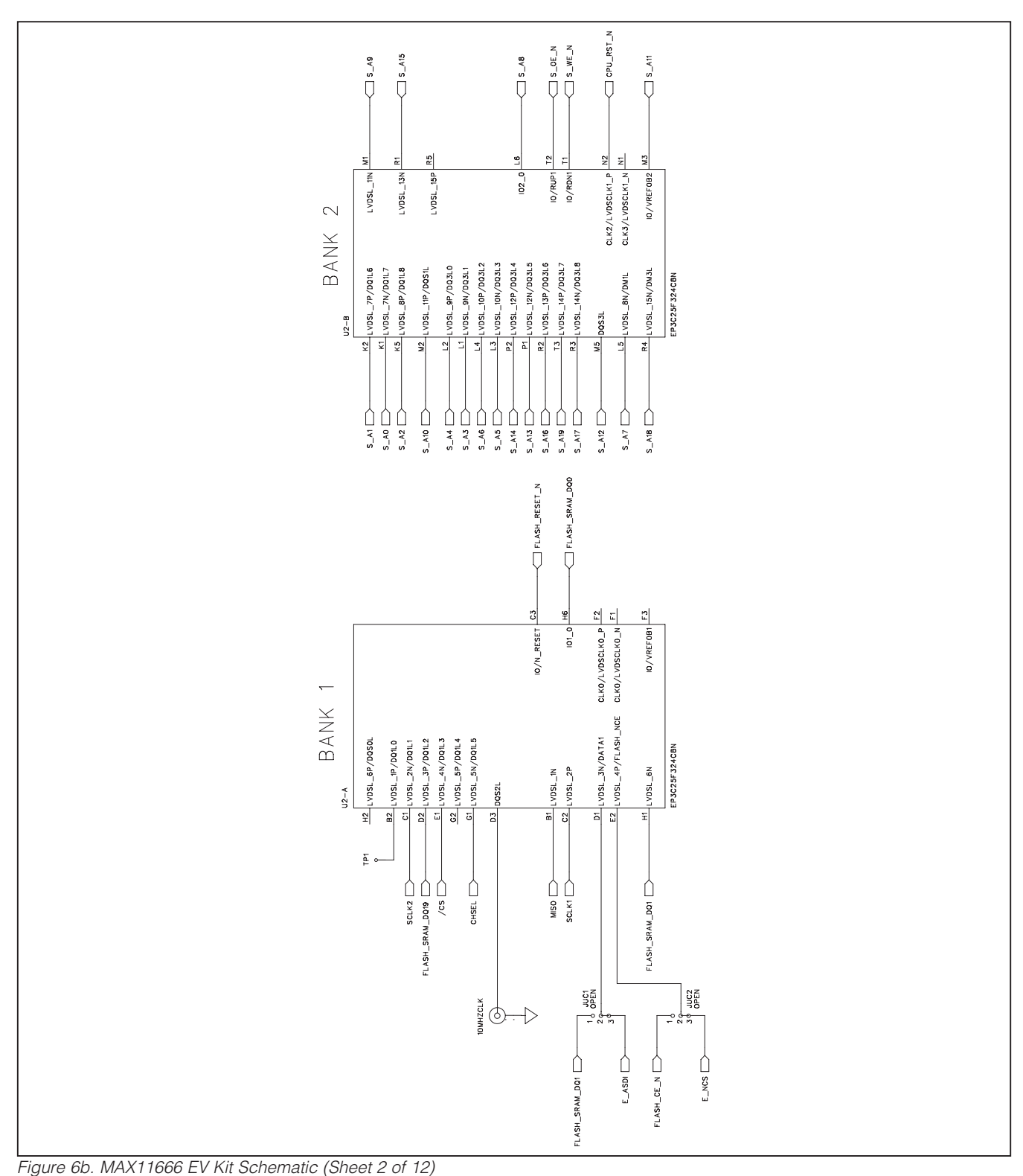

Evaluates: MAX11666 Evaluates: MAX11666

> **MAXIM** 14 \_\_\_\_\_\_\_\_\_\_\_\_\_\_\_\_\_\_\_\_\_\_\_\_\_\_\_\_\_\_\_\_\_\_\_\_\_\_\_\_\_\_\_\_\_\_\_\_\_\_\_\_\_\_\_\_\_\_\_\_\_\_\_\_\_\_\_\_\_\_\_\_\_\_\_\_\_\_\_\_\_\_\_\_\_

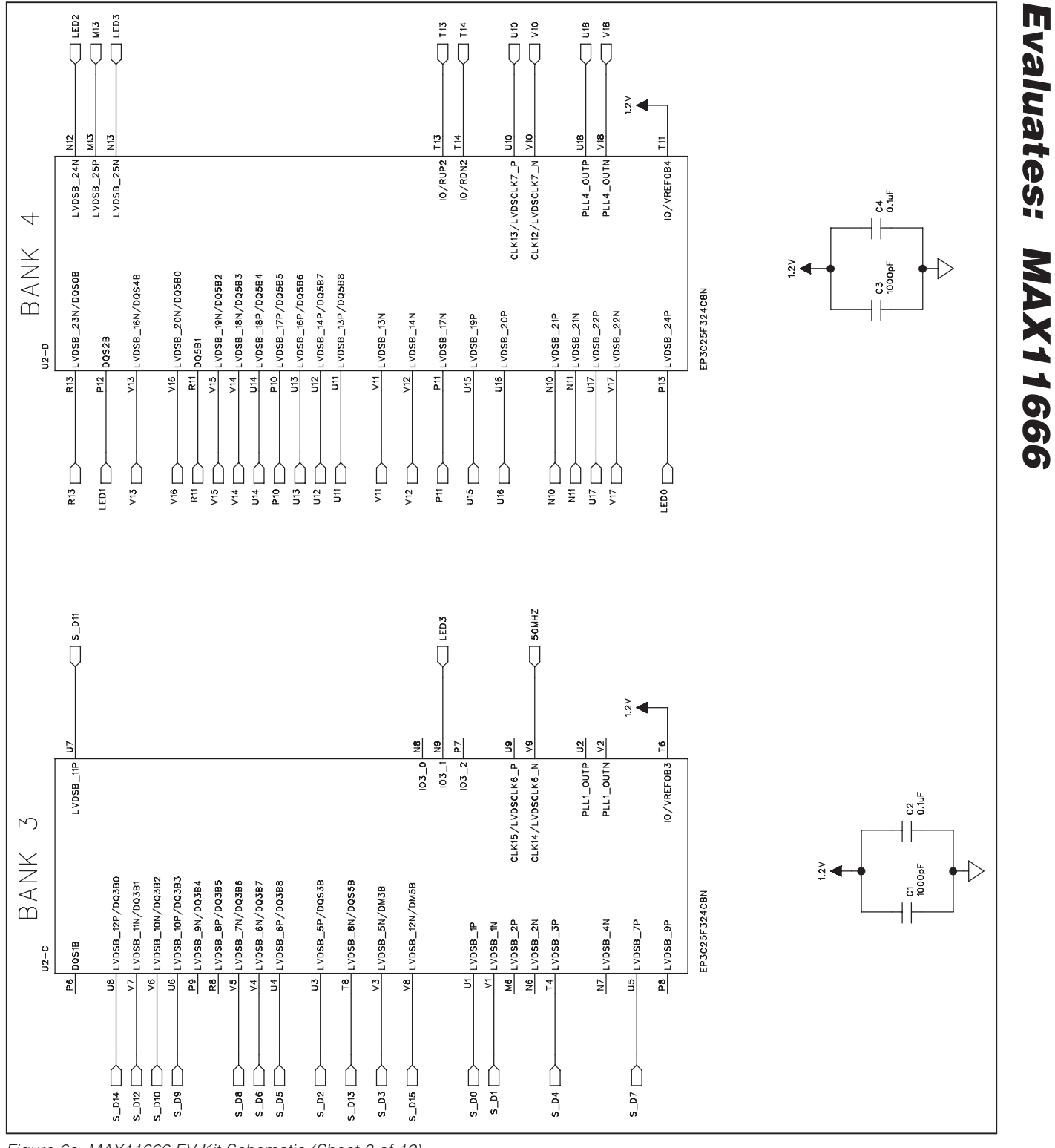

Figure 6c. MAX11666 EV Kit Schematic (Sheet 3 of 12)

**MAXIM** 

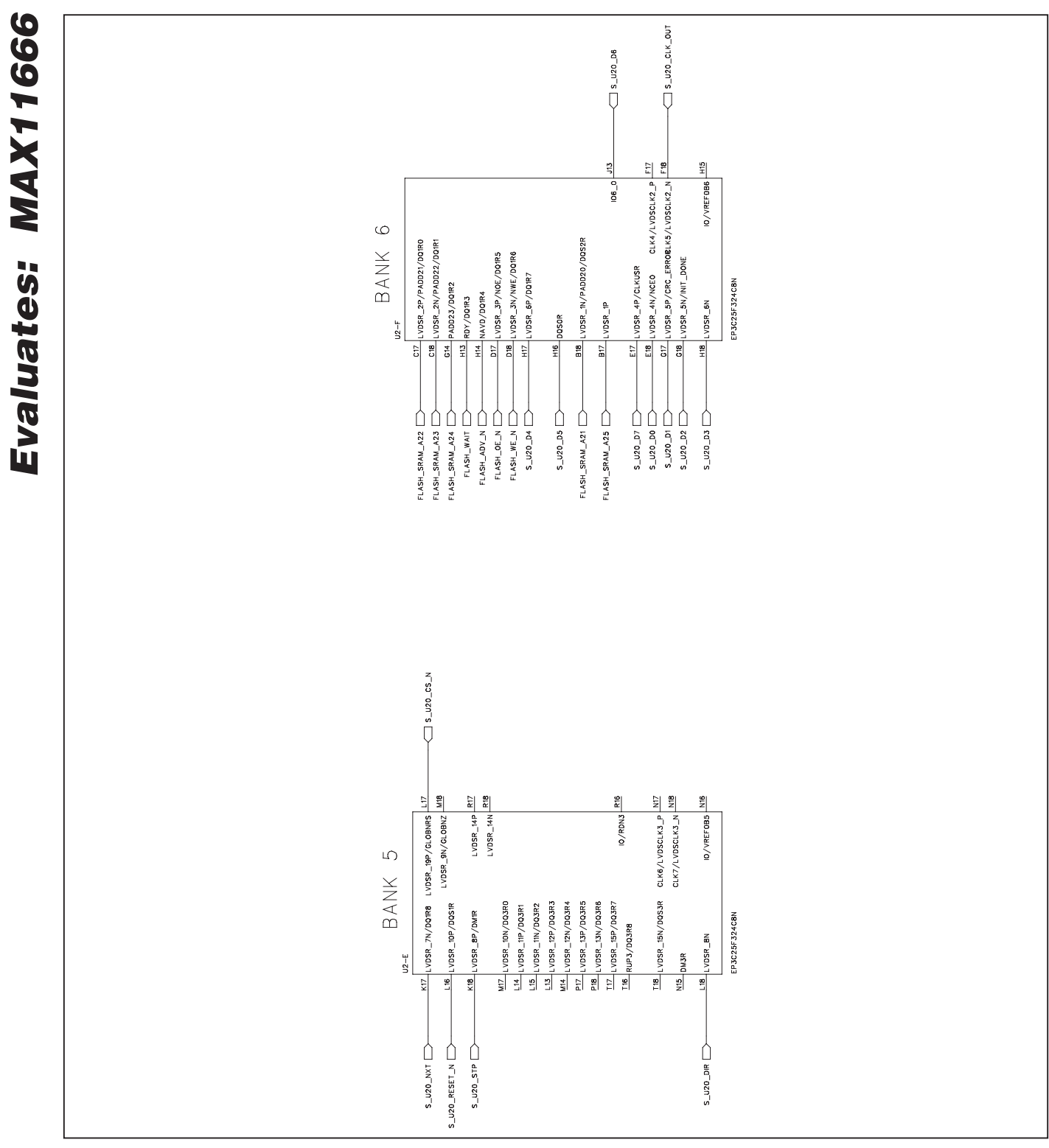

Figure 6d. MAX11666 EV Kit Schematic (Sheet 4 of 12)

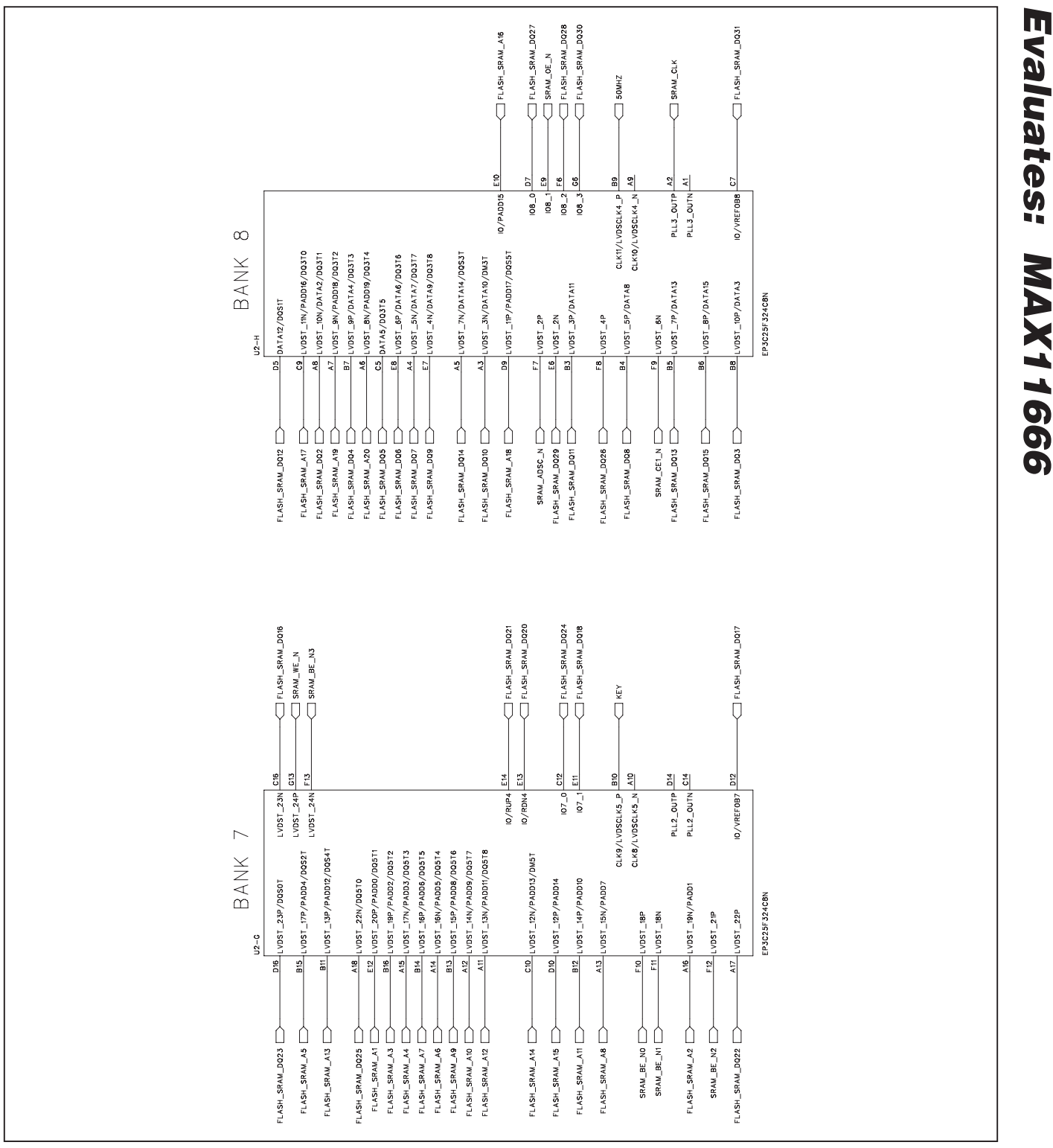

Figure 6e. MAX11666 EV Kit Schematic (Sheet 5 of 12)

#### **MAXIM**

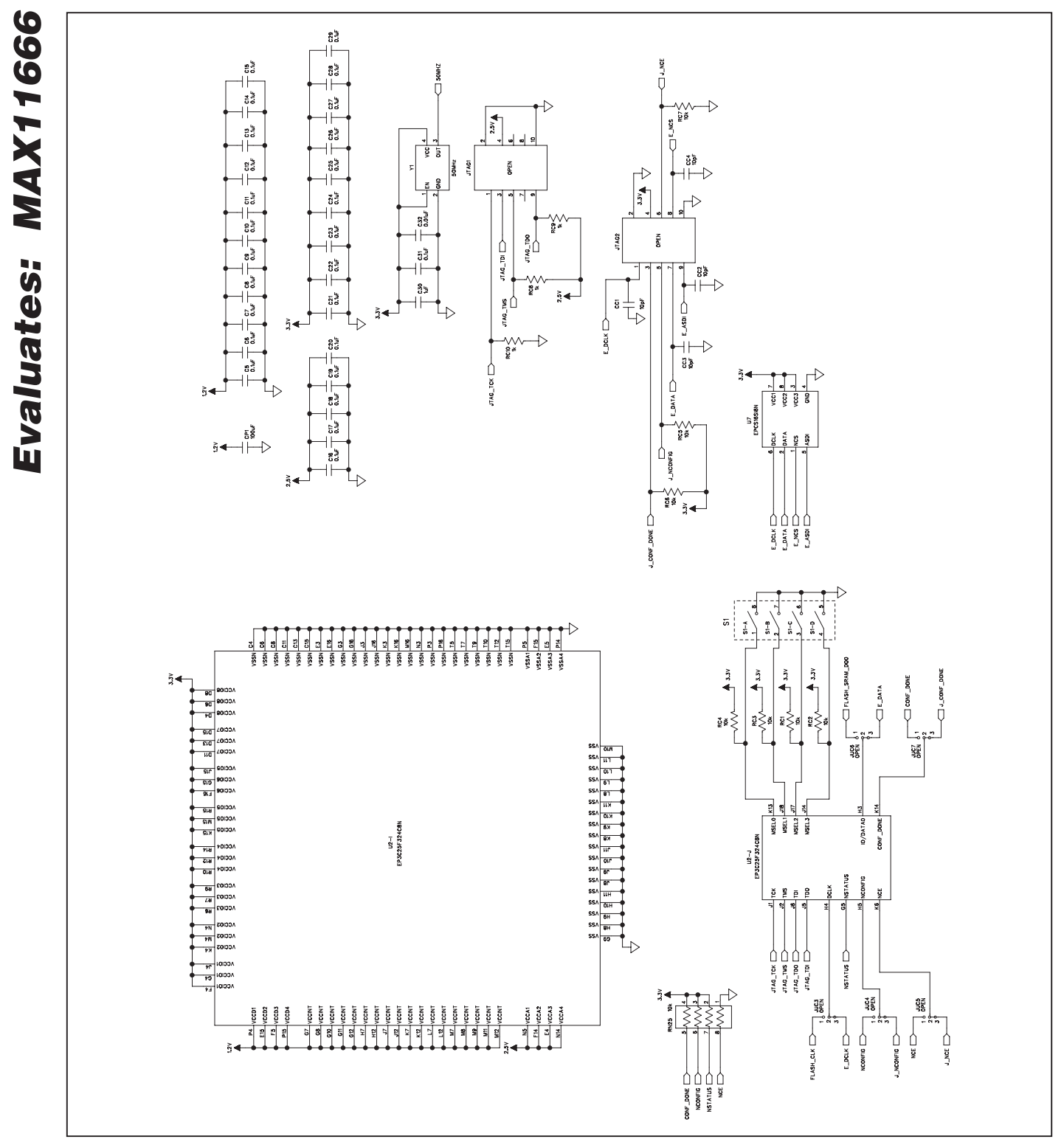

Figure 6f. MAX11666 EV Kit Schematic (Sheet 6 of 12)

**MAXIM** 

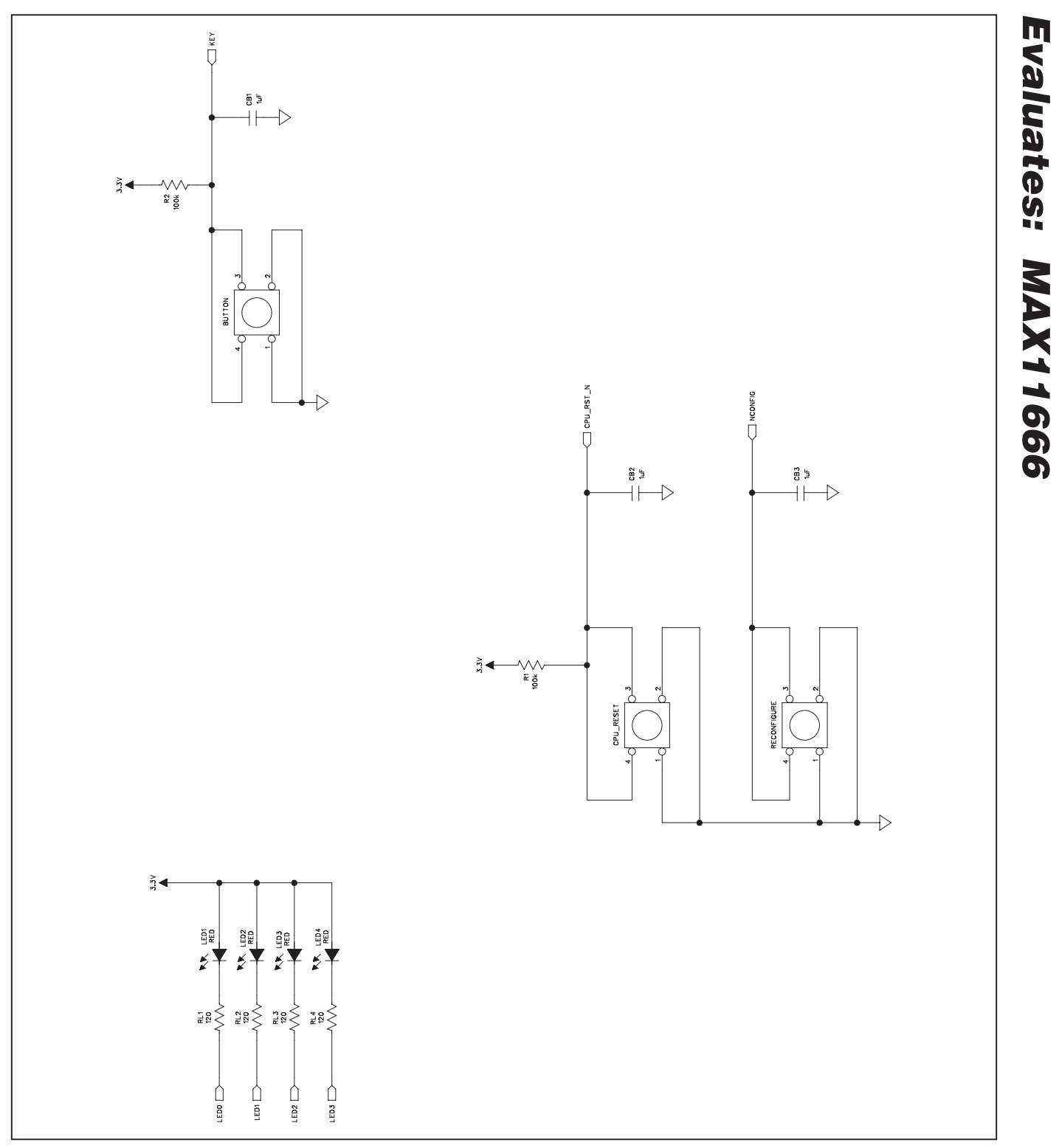

Figure 6g. MAX11666 EV Kit Schematic (Sheet 7 of 12)

#### **MAXM**

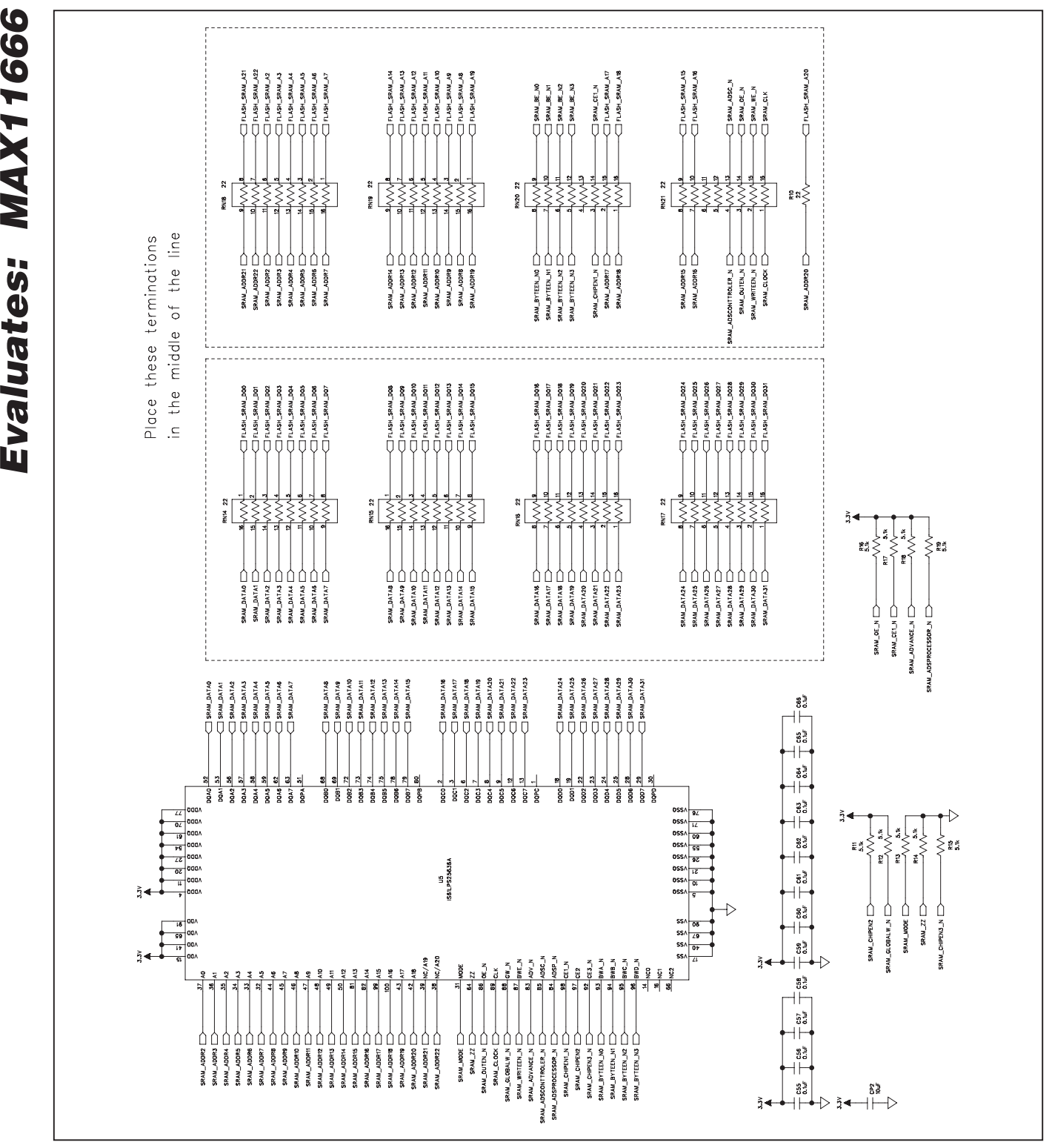

Figure 6h. MAX11666 EV Kit Schematic (Sheet 8 of 12)

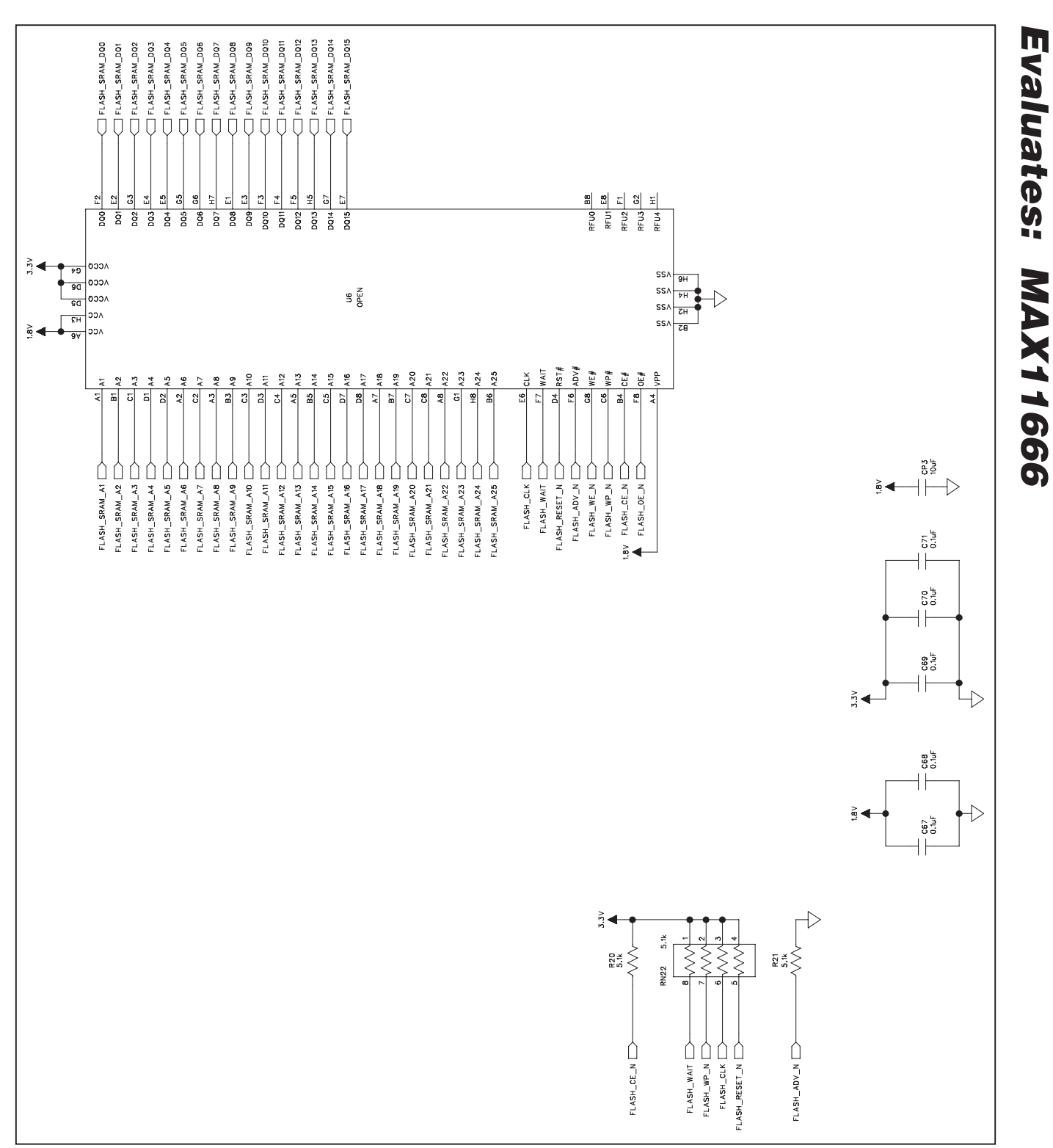

Figure 6i. MAX11666 EV Kit Schematic (Sheet 9 of 12)

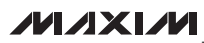

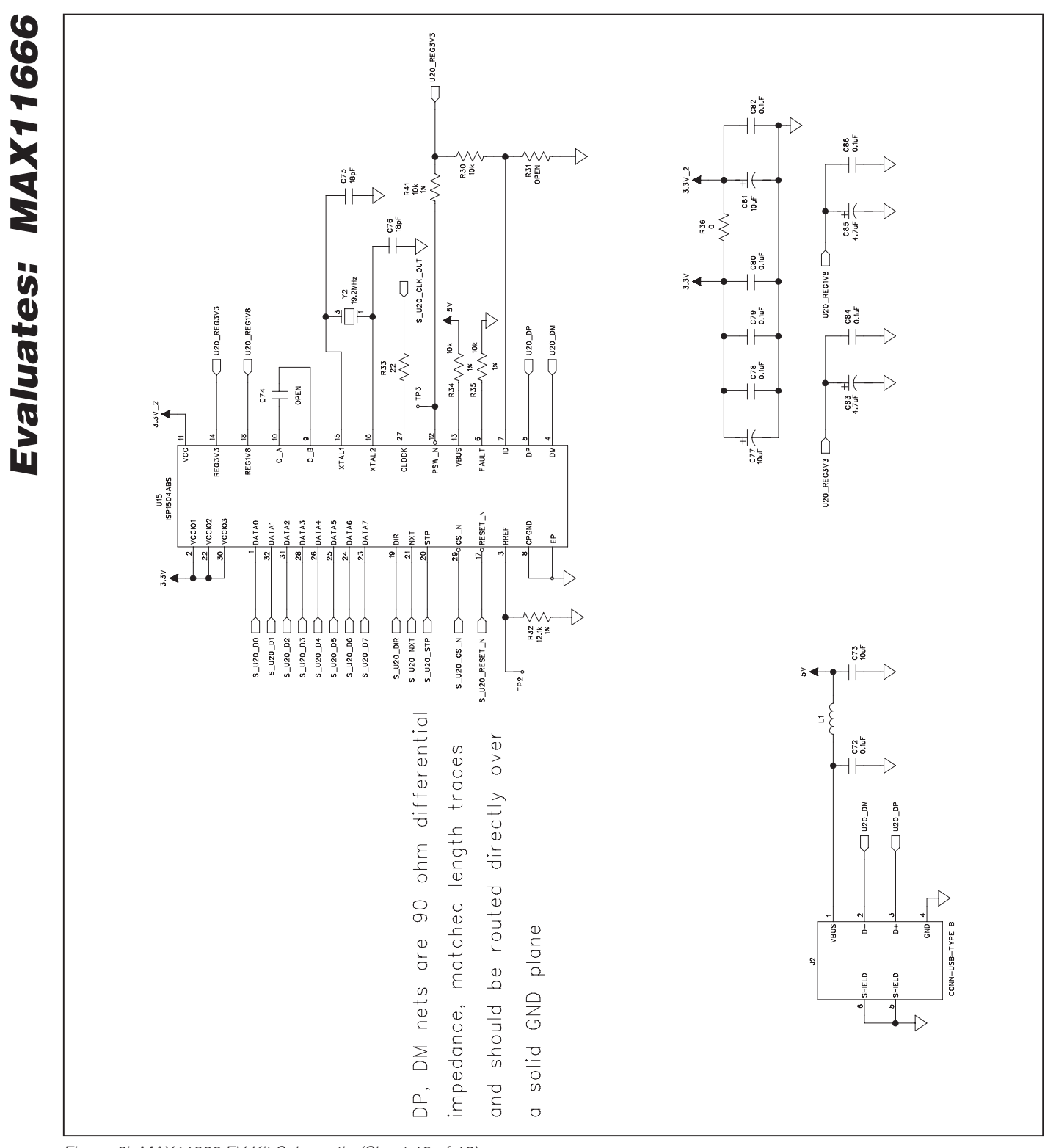

Figure 6j. MAX11666 EV Kit Schematic (Sheet 10 of 12)

**MAXIM** 

MAX11666 Evaluation Kit

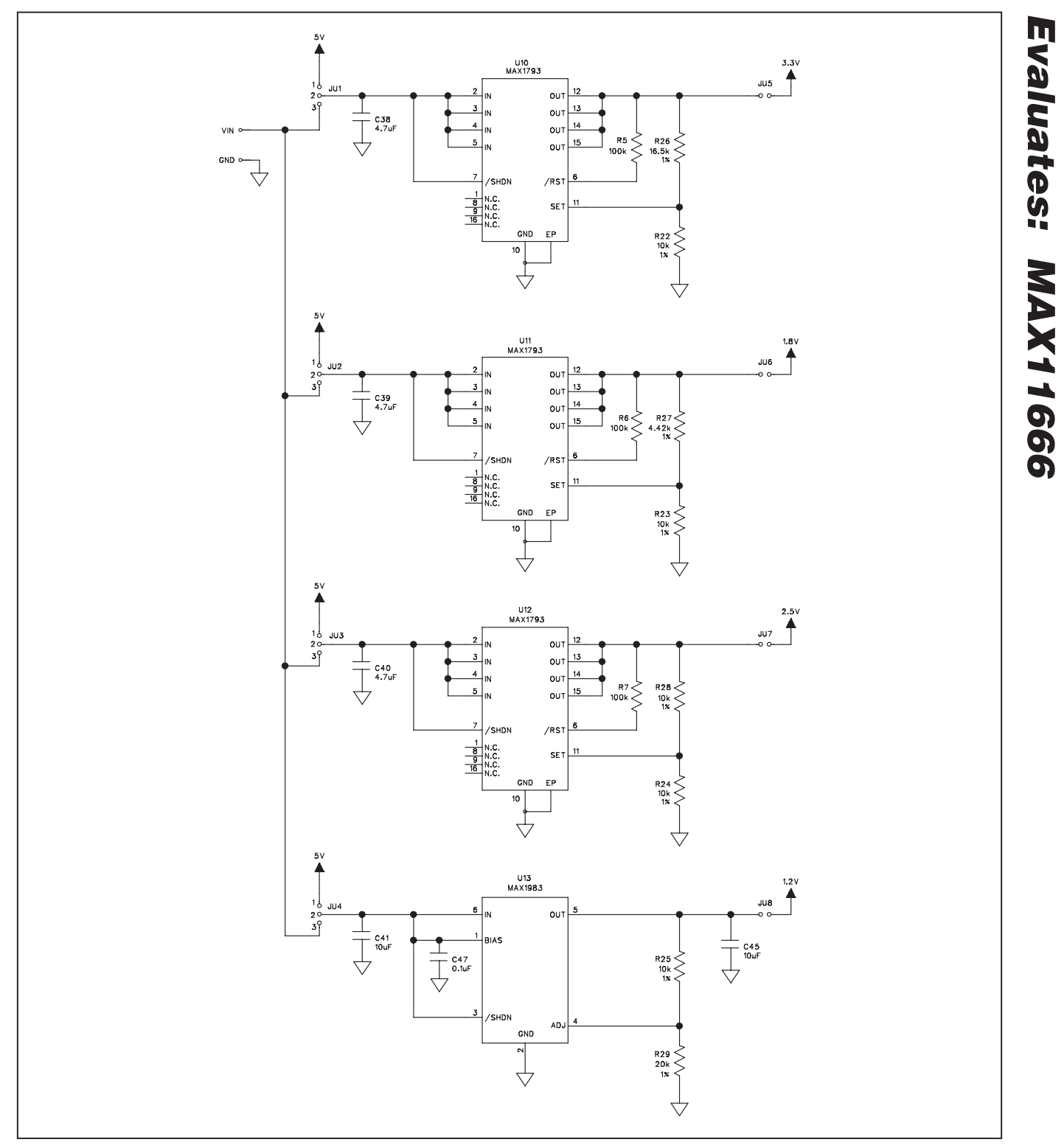

Figure 6k. MAX11666 EV Kit Schematic (Sheet 11 of 12)

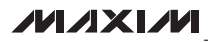

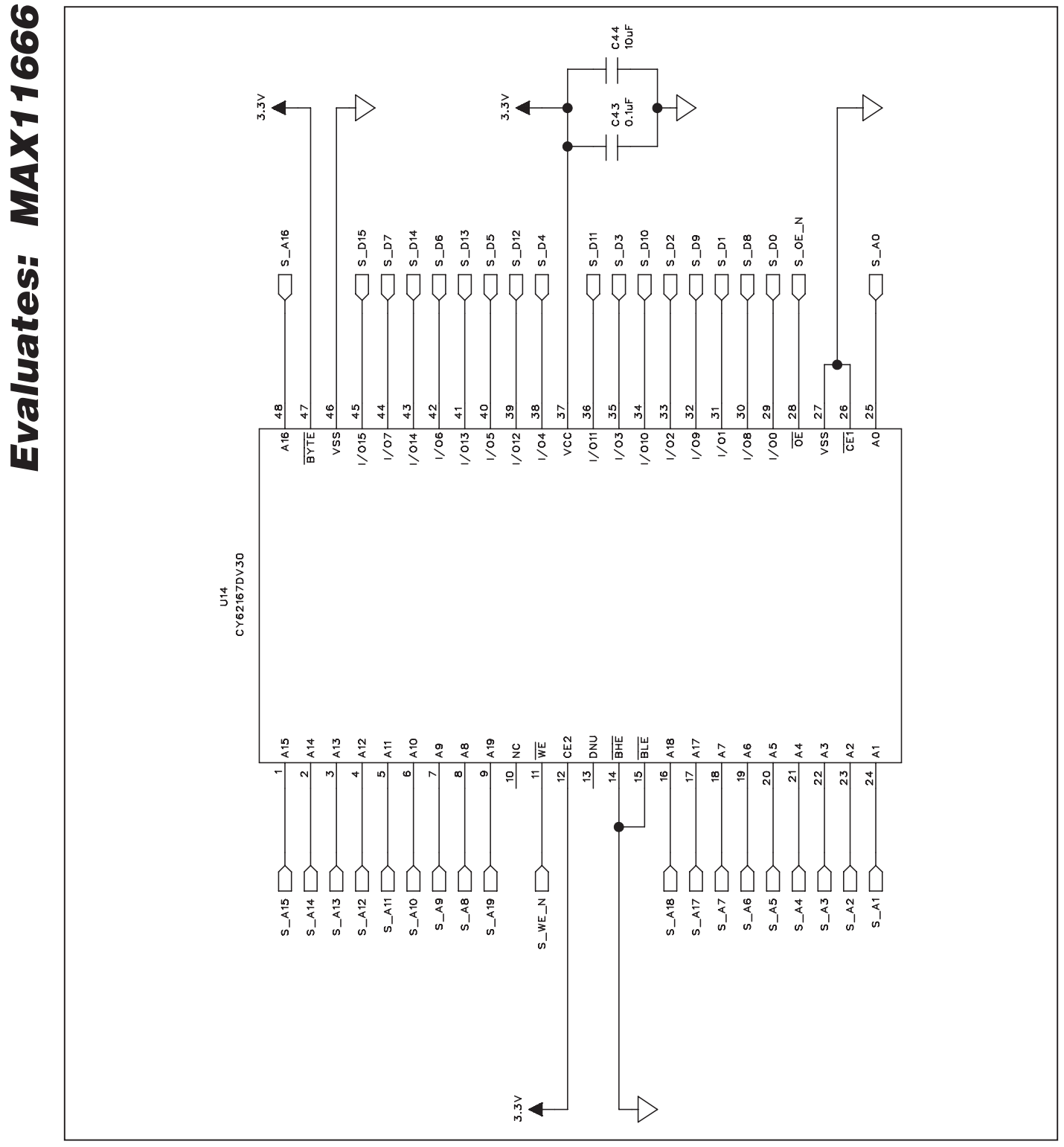

Figure 6l. MAX11666 EV Kit Schematic (Sheet 12 of 12)

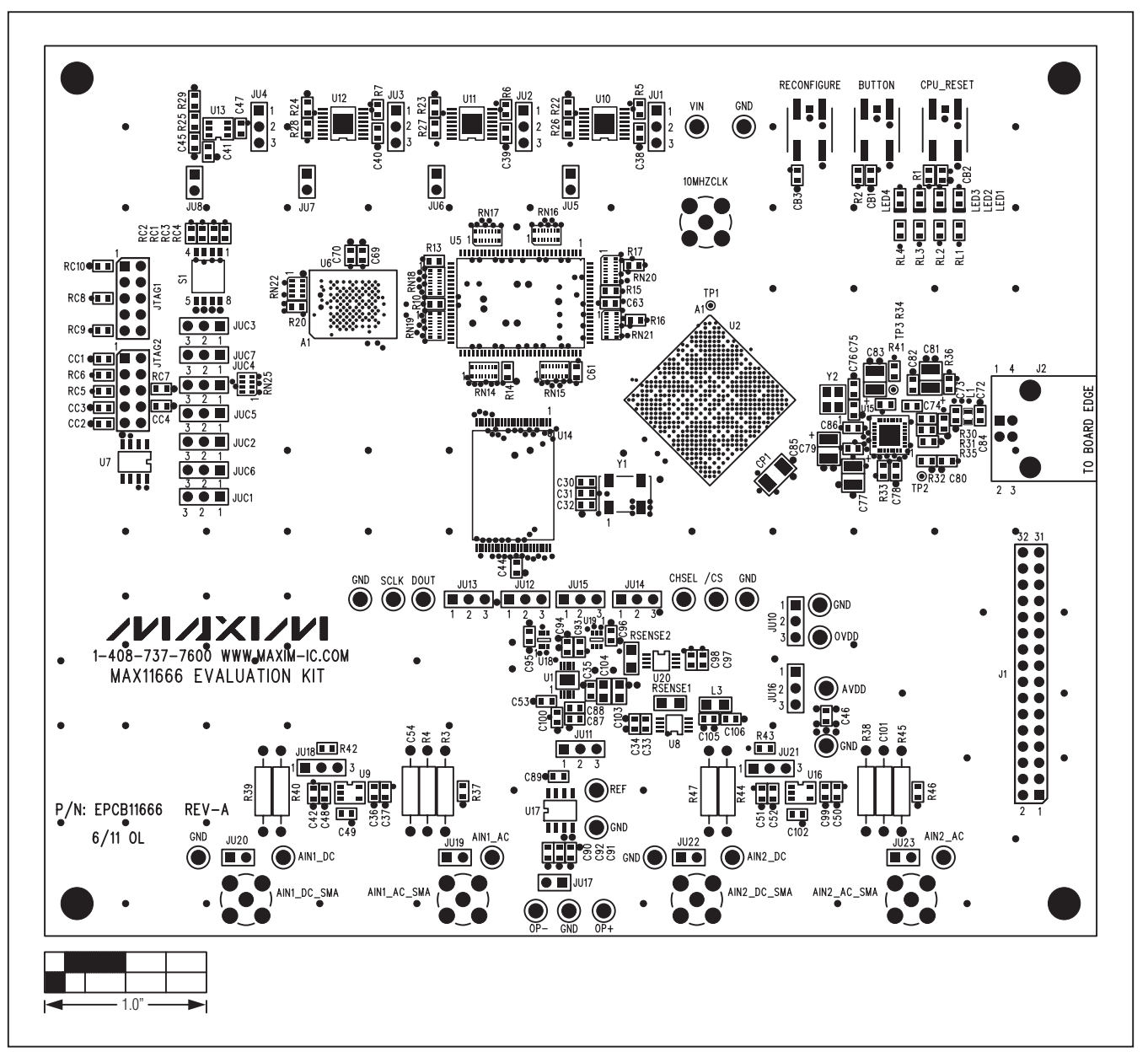

Figure 7. MAX11666 EV Kit Component Placement Guide—Top

Evaluates: MAX11666